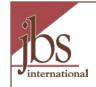

# My AmeriCorps Release 3 State Commissions and Programs Program Management

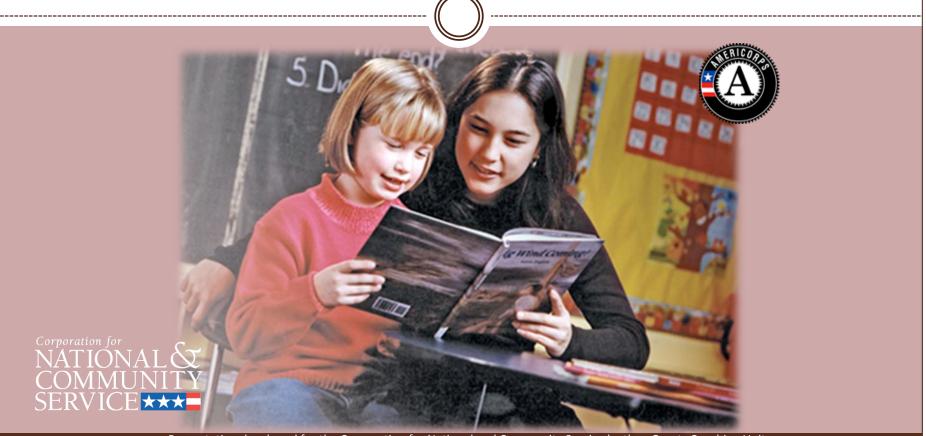

#### Introduction

2

This presentation is designed for state commissions and their programs. It will guide users through managing operating sites, service locations and slots, and show how to view a member roster.

We will also demonstrate how to transfer slots across programs. (For information on who can perform this function, please view the tutorial on **User Roles and Management – Understanding and Planning**.)

If you haven't already seen it, please check out the **General Overview** presentation before proceeding with this one. We assume for this presentation that you've been exposed to the basic features and navigation of My AmeriCorps.

## **Important Considerations**

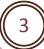

- All of the My AmeriCorps tutorials and webinars focus on the functionality of the system rather than grant requirements or program policies.
- The My AmeriCorps system does not include comprehensive compliance checks.
- We recommend that programs set their own policies around system use and monitor usage for compliance. However, we suggest that programs give some thought to how they assign roles and access so that they are comfortable with the level of authority they are giving their users.
- If they have questions they should contact their Program Director or Program Officer.

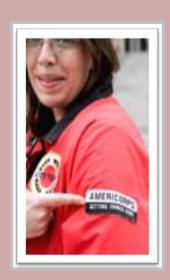

# Agenda

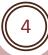

- Access My AmeriCorps
- Search for Primes or Operating Sites
- View Operating Sites
- Allocate Slots
- Edit Operating Site Information
- Service Locations
- Member Roster
- Slot Management
- Transfer Slots
- Search for Service Locations
- What's Next?

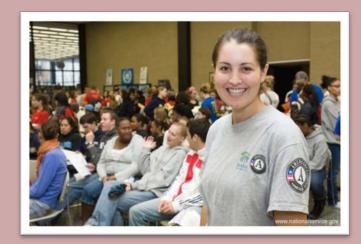

# Access My AmeriCorps

help

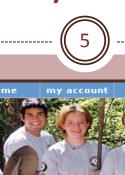

VIEW MY GRANTS/APPLICATIONS Welcome Alyson View All. 69 Awarded 127 Closed 3 Concept Papers 12 Subapplication being reviewed by 4 Subapplication rejected by prime. 3 Subapplication returned by prime 8 Under CNCS review. **VIEW MY AMERICORPS PORTAL** Portal Home Creating an Application Managing My Account Reporting to CNCS Click on the links below to access common account functions. Continuation/Renewal Financial Report 🕑 My Account 2 Amendment Progress Report 🔮 Equal Opportunity Survey 🕑 Progress Report Supplement 🕑 Concept Paper

Org has users awaiting approval 🕑

After logging onto eGrants, click on **Portal Home** to enter My AmeriCorps.

508 Approved | Contact Help Desk | disable the pictures

4/21/2009, 11:45 AM, EDT

# My AmeriCorps Home Page

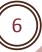

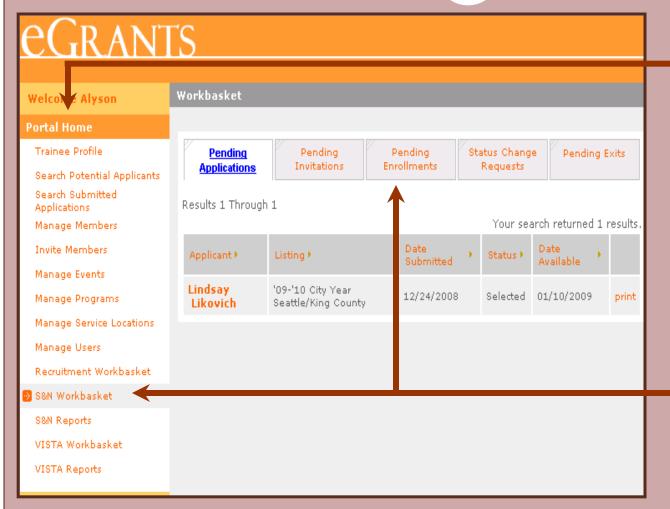

The Portal Home link returns you to your My AmeriCorps home page. The menu on the left provides links to manage the grants and programs / operating sites you have access to. The links are context-sensitive, meaning that different links appear on different screens.

Your home page displays workbasket tabs. Each tab displays a list of actions awaiting completion. Service Location users do not have workbaskets.

# Search for Primes or Operating Sites

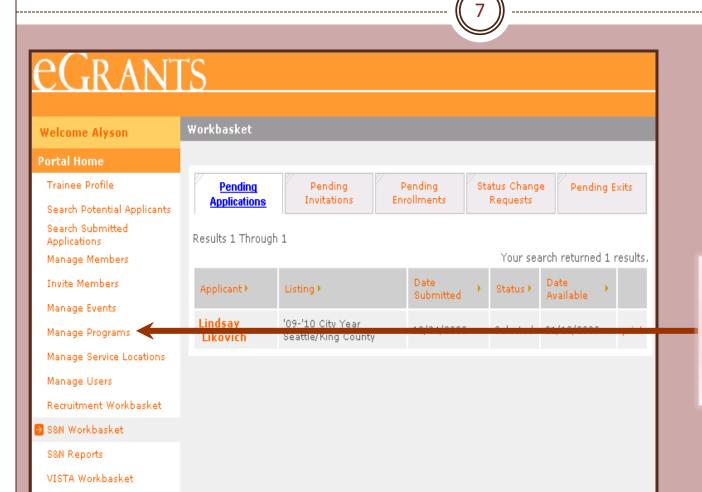

Before viewing Prime or Operating Site Information, you have to find it. Click on **Manage Programs** to start the search.

VISTA Reports

## **Grant and Slot Management Tasks**

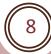

Search for a Prime or Operating Site in order to complete these tasks:

- Allocating slots to an operating site
- Viewing or editing Prime or Operating Site information,
- Viewing or converting standard or refill slots
- Transferring standard slots across operating sites, and
- Viewing a list of members assigned to a Operating Site or service location.

# Search for Primes or Operating Sites

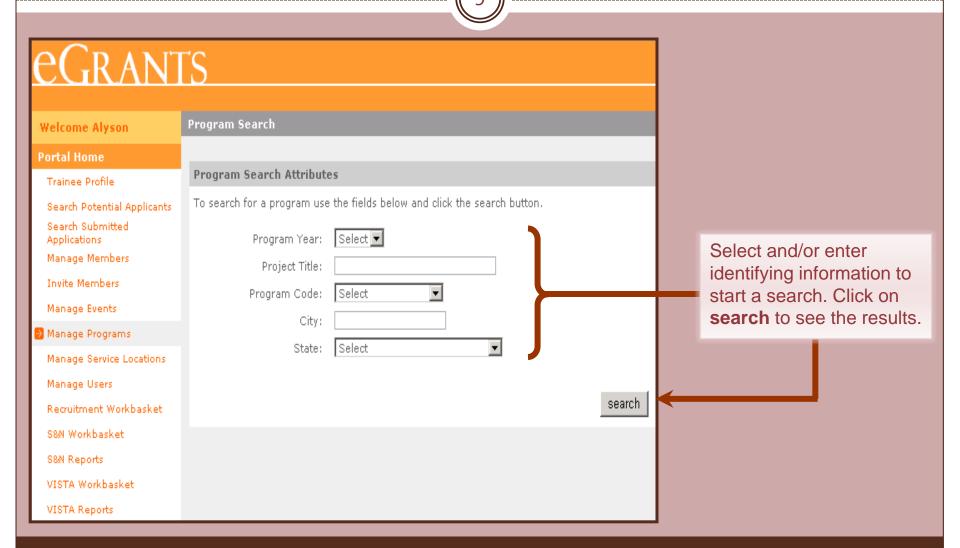

eGrants Coaching Unit

# Search for Primes or Operating Sites

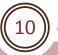

Use the page navigation to scroll through the pages. You can sort the listing by the column title.

The results page shows the total number of grants or operating sites meeting search criteria.

Sort the results by clicking the link in the column title.

# eGrants

Welcome Alyson

#### Portal Home

Trainee Profile

Search Potential Applicants

Search Submitted Applications

Manage Members

Invite Members

Manage Events

🕑 Manage Programs

Manage Service Locations

Manage Users

Recruitment Workbasket

S&N Workbasket

S&N Reports

VISTA Workbasket

VISTA Reports

Program Search Results

Program Search

Results 11 Through 20First Previous 1 | 2 | 3 | 4 | 5 | 6 | 7 | 8 | 9 | 10 | Next | Last | +10

Your search returned 232 results.

| Grant N | umber )  | Project Title          | Program Year • | City F      | State > |
|---------|----------|------------------------|----------------|-------------|---------|
| 94ASCM  | A0220101 | City Year Boston       | 1995           | o oston     | MA      |
| 94ASCM  | A0220101 | City Year Boston       | 1996           | Boston      | MA      |
| 94ASCR  | 10410201 | City Year Rhode Island | 1994           | Providence  | RI      |
| 94ASCR  | 10410201 | City Year Rhode Island | 1995           | Providence  | RI      |
| 94ASCR  | 10410201 | City Year Rhode Island | 1996           | Providence  | RI      |
| 94ASCT  | X0451601 | City Year San Antonio  | 1995           | San Antonio | TX      |
| 94ASCT  | X0451601 | City Year San Antonio  | 1996           | San Antonio | TX      |
| 94ADNM  | A006     | City Year - Parent     | 1997           |             |         |
| 94ASCT  | X0451601 | City Year San Antonio  | 1997           | San Antonio | TX      |
| 94ASCR  | 10410201 | City Year Rhode Island | 1997           | Providence  | RI      |

## **Reading Search Results**

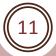

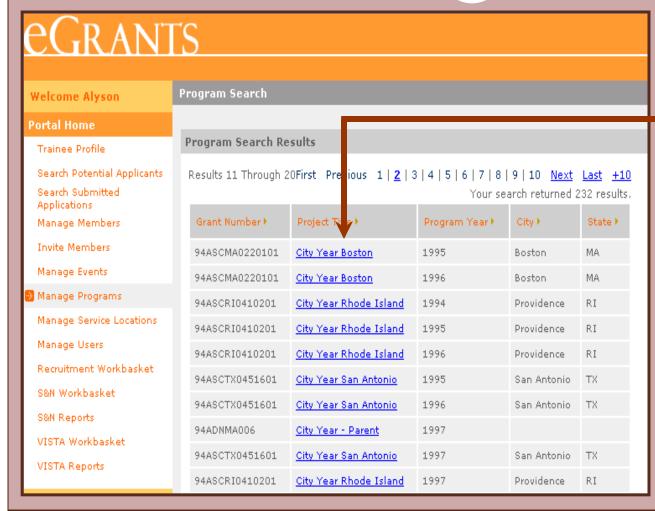

Click on the name of the Prime or Operating Site to perform other grantrelated functions.

# **Program Information Screen**

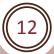

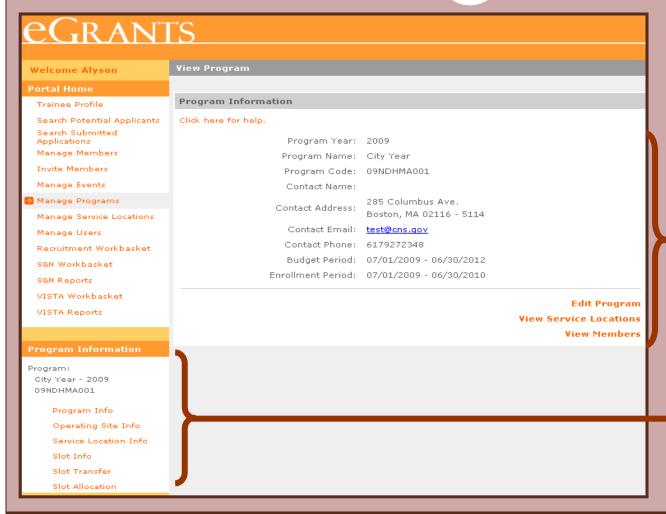

Information about the Program and links to perform other tasks.

The Program Information links provide quick access to perform other grant-related functions and are specific to the program listed.

# **View Operating Sites**

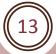

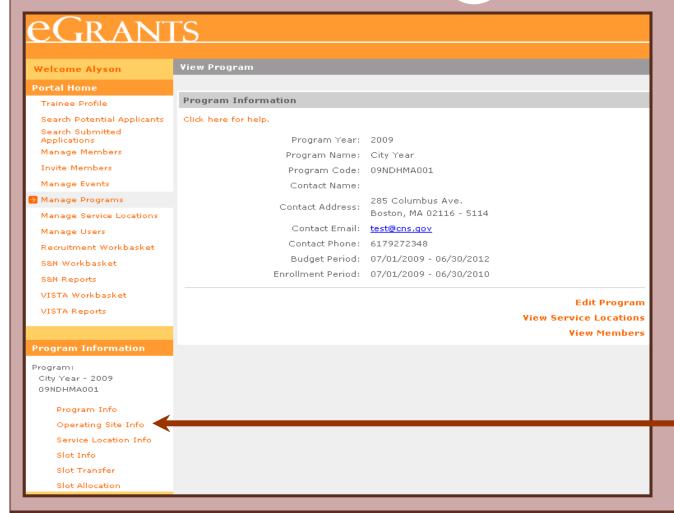

Click on **Operating Site Info** to view a listing of all operating sites or to renew or create one.

# **View Operating Sites**

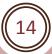

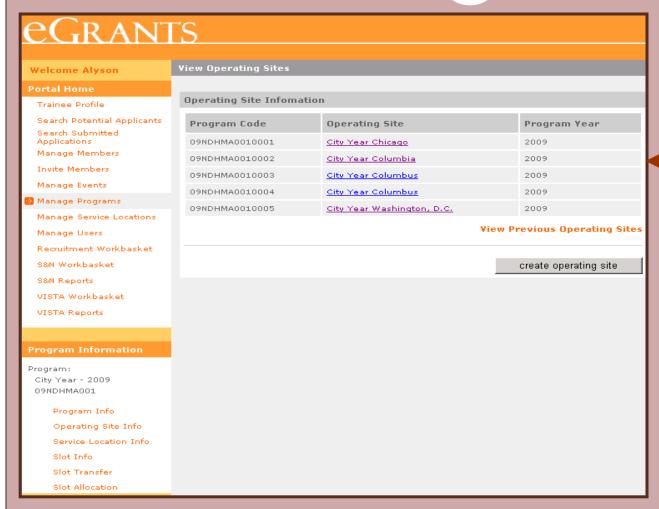

Your active operating sites will be listed here.

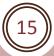

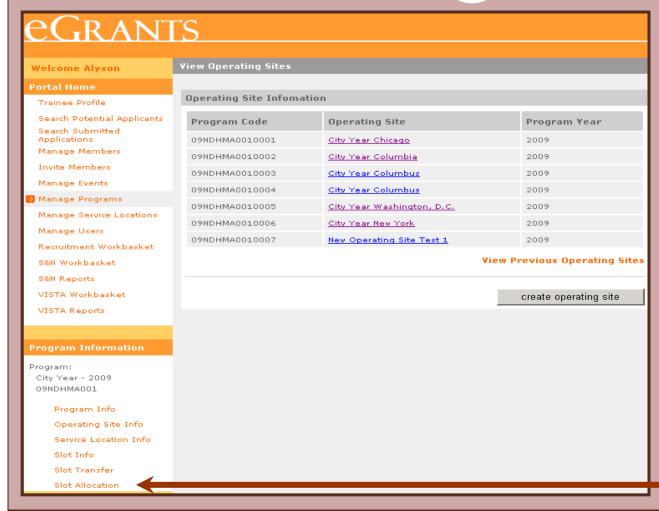

Click on **Slot Allocation** to assign slots to operating sites.

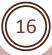

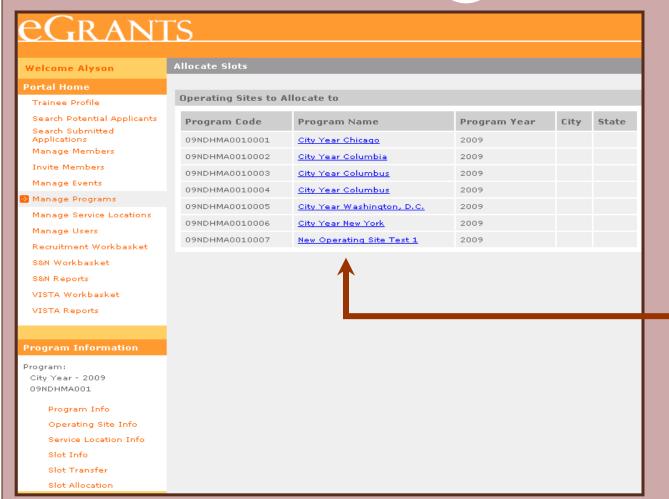

To allocate slots to an operating site, click on the name of the operating site from the list.

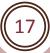

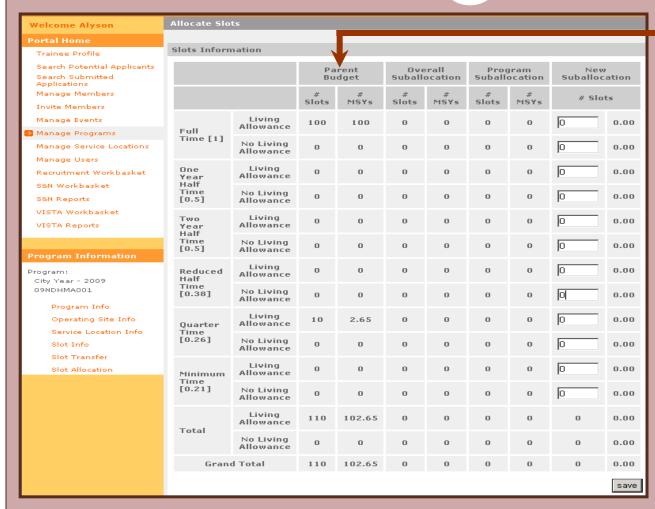

The total slots and MSYs granted to the Parent Organization.

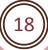

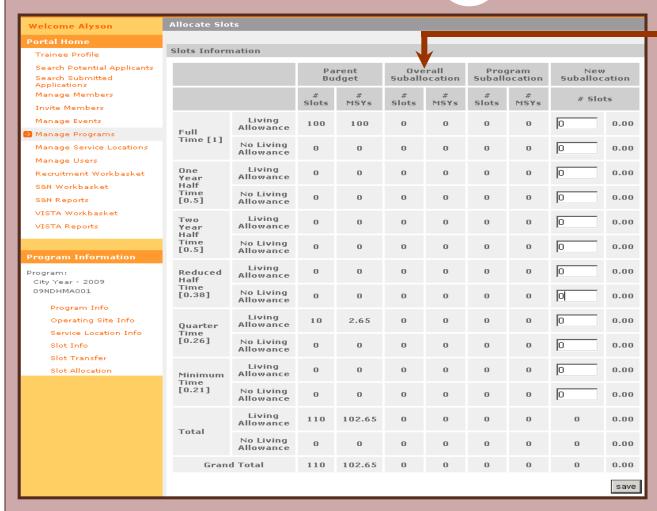

The total slots and MSYs currently allocated to other operating sites.

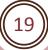

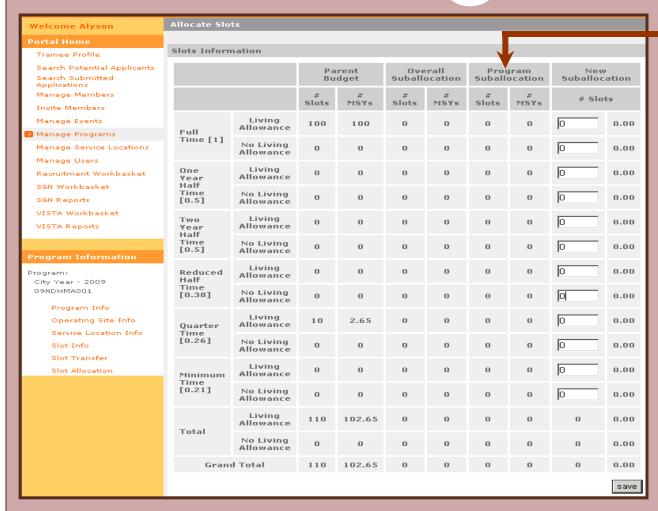

The total slots and MSYs currently allocated to this operating site.

20

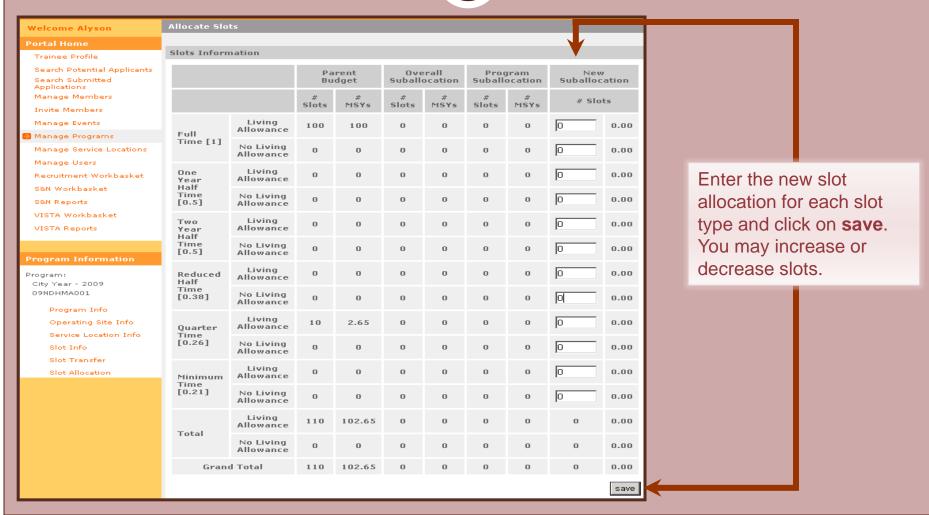

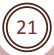

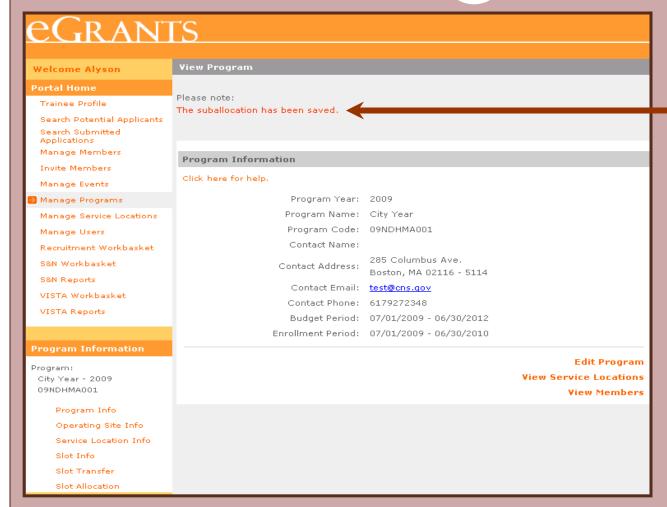

The slot allocation has been saved.

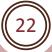

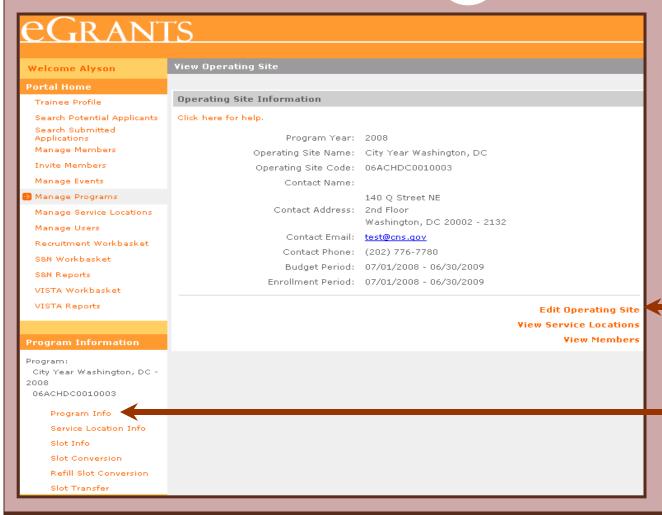

Click on **Edit Operating Site** to edit the details of the Program.

Get to this page with the **Program Info** link.

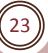

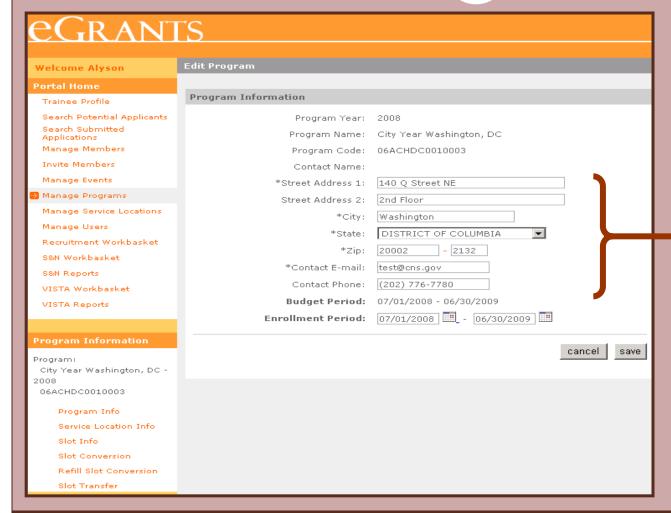

Modify contact information.

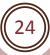

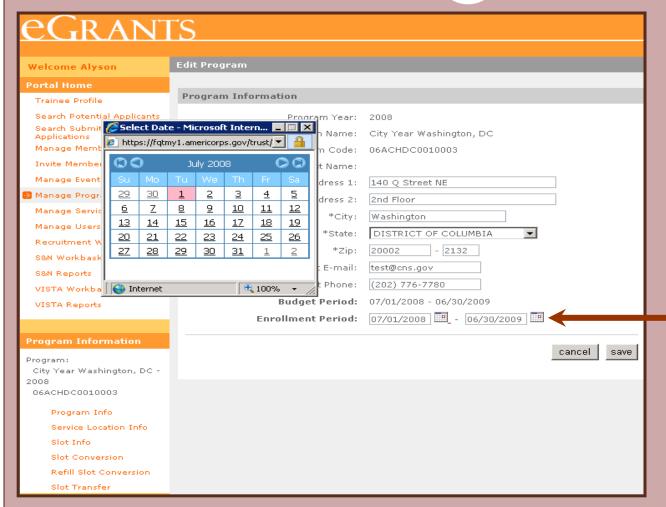

Modify the Enrollment Period dates by typing them in or use the pop-up calendar.

#### Caution!

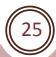

Although the Enrollment Period dates can be modified, care should be taken to ensure that the new dates remain within the Budget Period dates and the new dates do not overlap with the Member Enrollment Period dates of a different program year for the same operating site.

Also it is recommended that state commissions put policies in place and monitor the system to ensure that users are not making errors. In the past changing dates was something only Program Officers could do. Now member management user at the Prime and Operating Site levels can do it.

eGrants Coaching Unit 1/7/2015

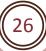

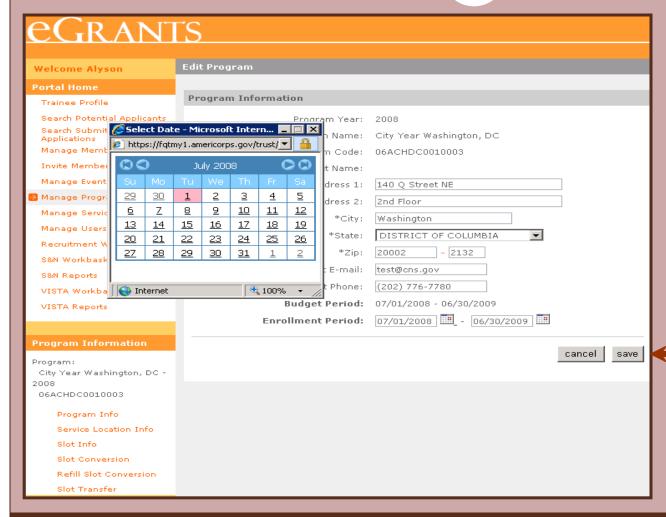

Click on **save** to keep your changes or **cancel** to discard them.

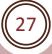

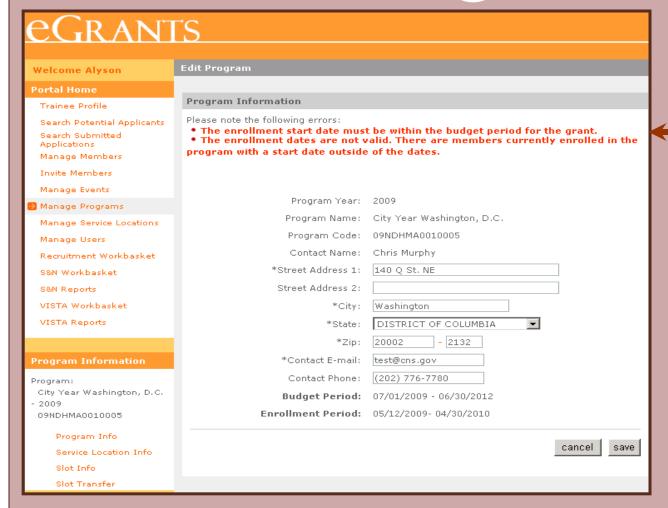

If errors are encountered, you'll see a note here.

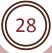

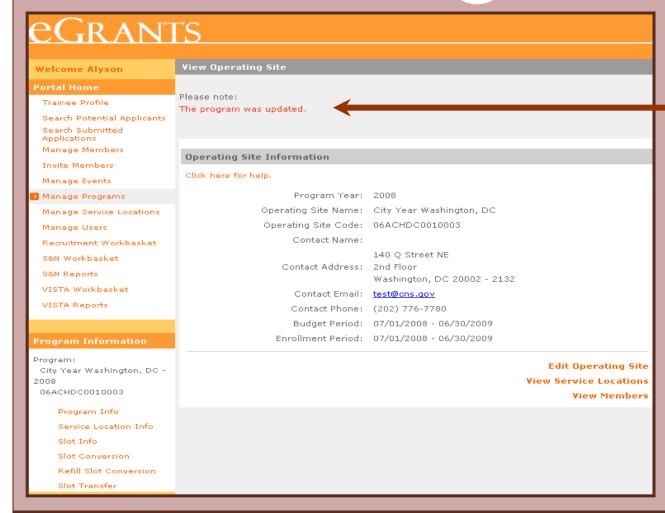

After successfully saving the Operating Site information, a note is displayed confirming that the information was updated.

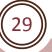

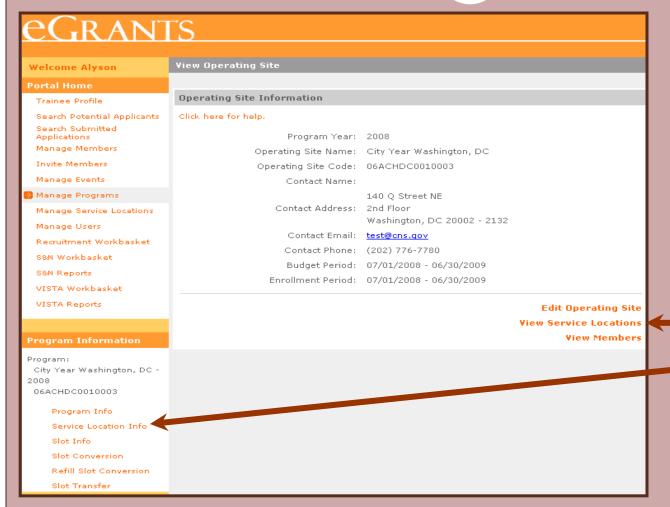

Use the View Service
Locations link or the
Service Location Info
link to view a listing of the
Service Locations
assigned to the
Operating Site.

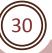

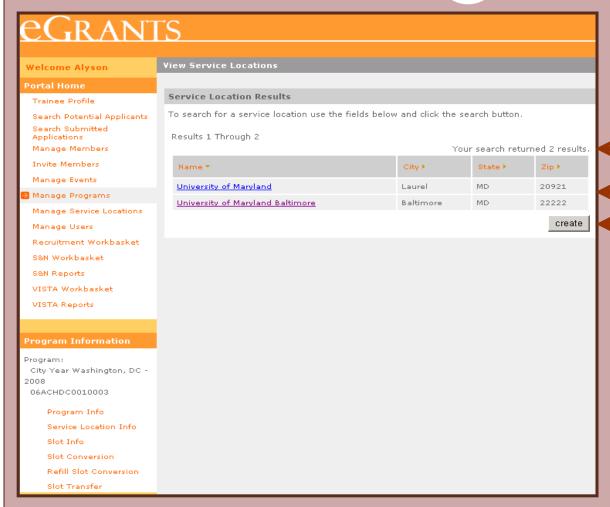

The total number of service locations and a listing of the service locations assigned to the Operating Site is displayed. Click on **create** to enter a new service location.

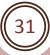

| eGran                                                                             | TS                                                                                                    |                                                                   |
|-----------------------------------------------------------------------------------|----------------------------------------------------------------------------------------------------|-------------------------------------------------------------------|
| Welcome Alyson                                                                    | Edit Service Location                                                                                                    |                                                                   |
| Portal Home                                                                       |                                                                                                    |                                                                   |
| Trainee Profile                                                                   | Service Location Information                                                                                                    |                                                                   |
| Search Potential Applicants<br>Search Submitted<br>Applications<br>Manage Members | Please note that Street Address1, City, State, and Zip are required fields unless you enter the full zip code (Zip + 4 digit extension).  Click here for help. |                                                                   |
| Invite Members<br>Manage Events<br>Manage Programs                                | Program: <u>City Year Washington, DC</u> Program Year: 2008  * Status: Active                                                                                  |                                                                   |
| Manage Service Locations                                                          | * Service Location Name:                                                                                                    | Select and enter                                                  |
| Manage Users Recruitment Workbasket S&N Workbasket S&N Reports VISTA Workbasket   | Contact Name:  Contact Email:  Street Address1:                                                                                                    | information about the service location. Click on save to keep the |
|                                                                                   | Street Address2:  City:                                                                                                    | information or <b>cancel</b> to discard it.                       |
| VISTA Reports                                                                     | State:  * Zip:  cancel save                                                                                                    |                                                                   |

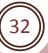

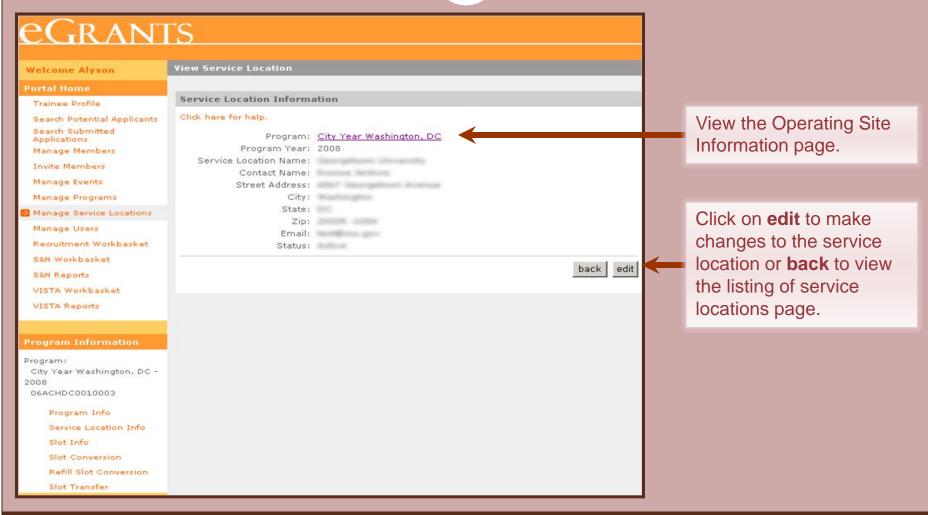

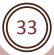

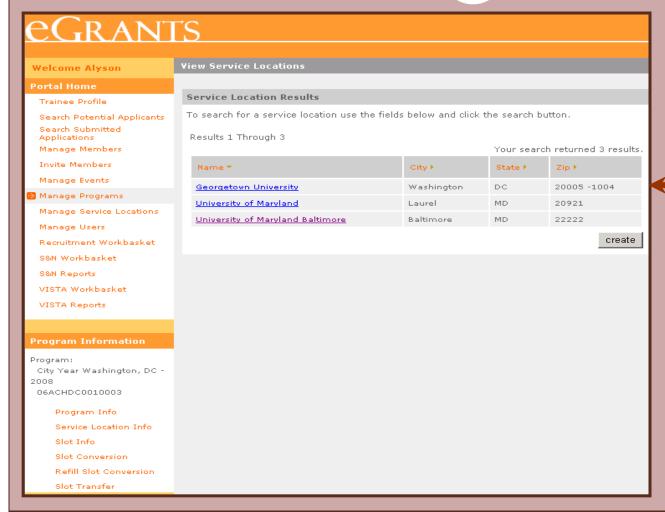

The new service location is displayed. Click on the name to view or edit the details.

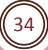

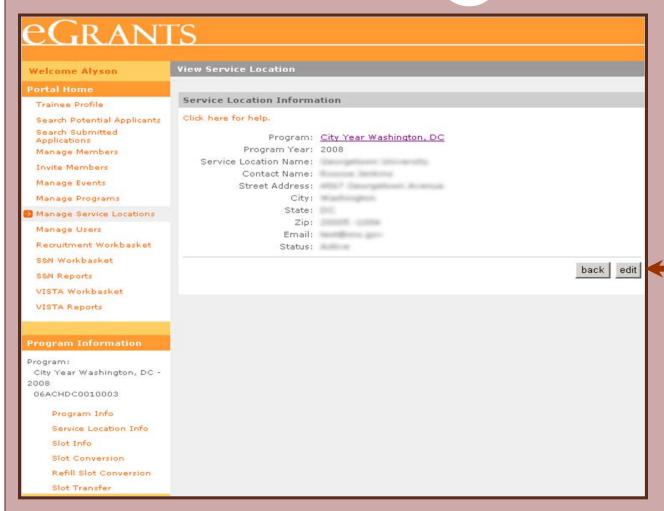

Click on **edit** to change the information or status of the service location or **back** to return to the list of service locations.

#### Member Roster

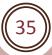

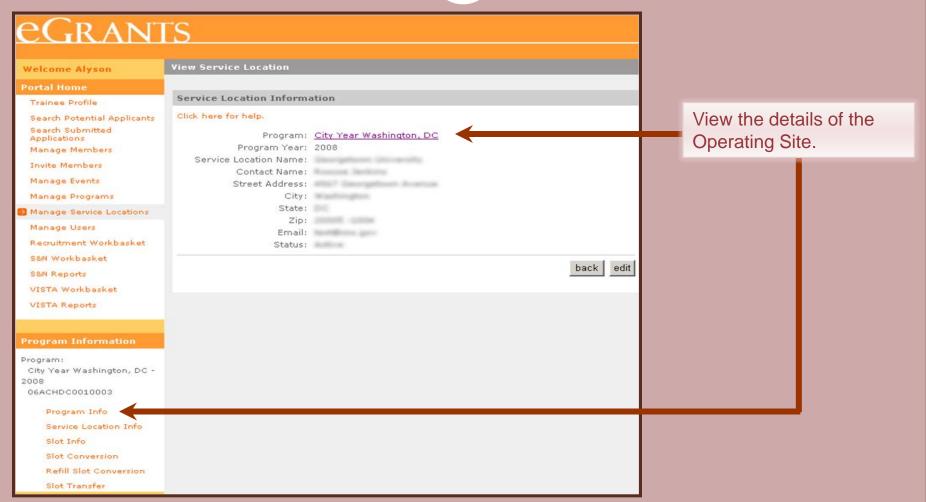

### Member Roster

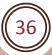

#### eGrants

**Welcome Alyson** 

#### Portal Home

Trainee Profile

Search Potential Applicants

Search Submitted Applications

Manage Members

**Invite Members** 

Manage Events

Manage Programs

Manage Service Locations

Manage Users

Recruitment Workbasket

S&N Workbasket

S&N Reports

VISTA Workbasket

VISTA Reports

#### Program Information

Program:

City Year Washington, DC -

2008

06ACHDC0010003

Program Info

Service Location Info

Slot Info

Slot Conversion

Refill Slot Conversion

Slot Transfer

View Operating Site

#### **Operating Site Information**

Click here for help.

Program Year: 2008

Operating Site Name: City Year Washington, DC

Operating Site Code: 06ACHDC0010003

Contact Name:

140 Q Street NE

Contact Address: 2nd Floor

Washington, DC 20002 - 2132

Contact Email: test@cns.gov
Contact Phone: (202) 776-7780

Budget Period: 07/01/2008 - 06/30/2009 Enrollment Period: 07/01/2008 - 06/30/2009

> Edit Operating Site View Service Locations View Members

Click on **View Members** to view the Member Roster.

## **Member Roster**

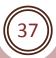

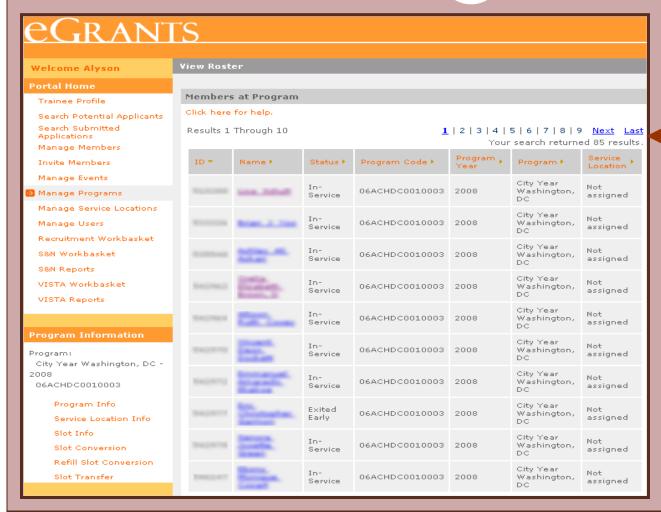

The View Roster page displays the total number of members, navigation to scroll through the pages, and a listing of members. Sort the listing by the column title. Click on the member's name to view or edit contact information or to manage the member's service assignment.

## **Member Roster**

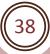

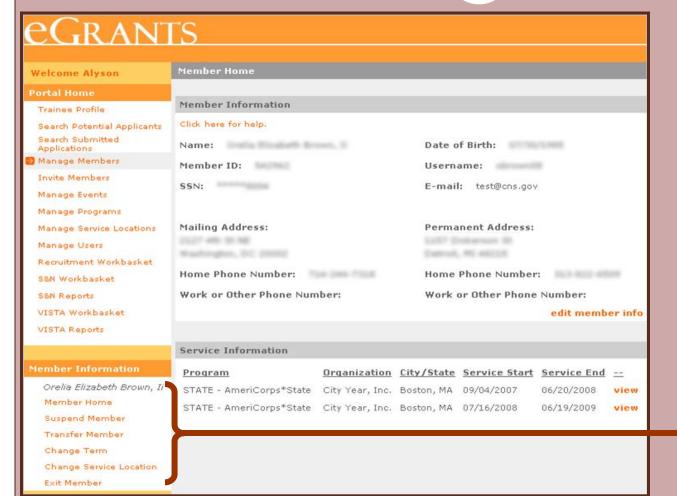

A different set of links appears to manage the member's service assignment.

## **Member Roster**

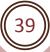

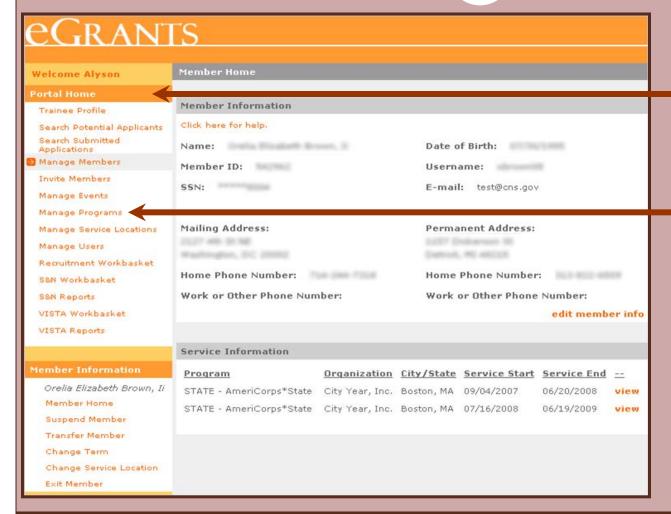

Click on **Portal Home** to return to you're my AmeriCorps Home Page or **Manage Programs** to search for a Prime or Operating Site.

40

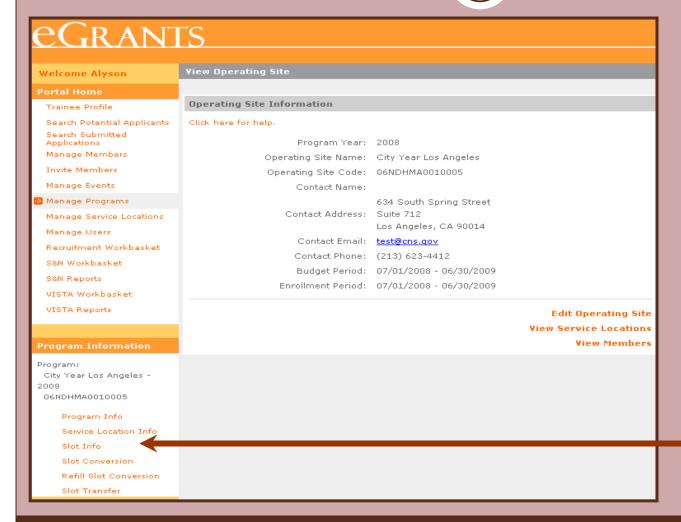

Click on **Slot Info** to view the current configuration of standard and refill slots.

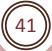

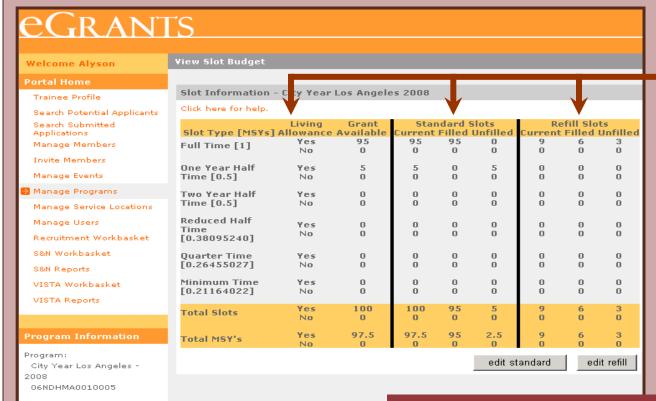

The View Slot Budget page displays the slot configuration for standard and refill slots.

Grantee Admin and State / National Grantee Prime users can view the aggregate slots for a grant. Operating Site users can view slots assigned to their grant. Service Location users do not have access to Slots Management functions.

Program Info

Slot Transfer

Slot Info Slot Conversion

Service Location Info

Refill Slot Conversion

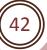

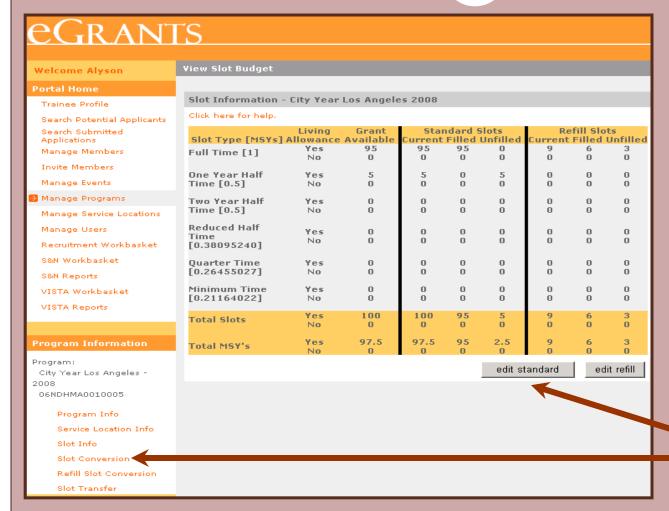

Click on **edit standard** or **Slot Conversion** to update the standard slot configuration.

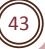

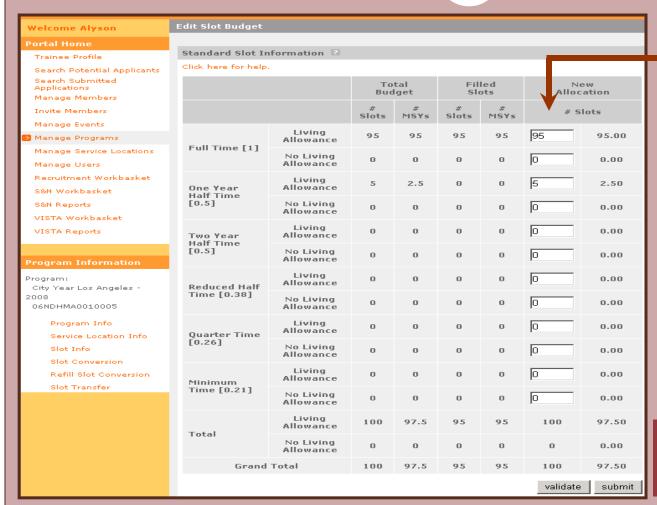

Enter the new slot allocation by slot type. Enter 0 if all the slots are being removed.

The New Allocation number should not be less than the number shown for Filled Slots.

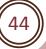

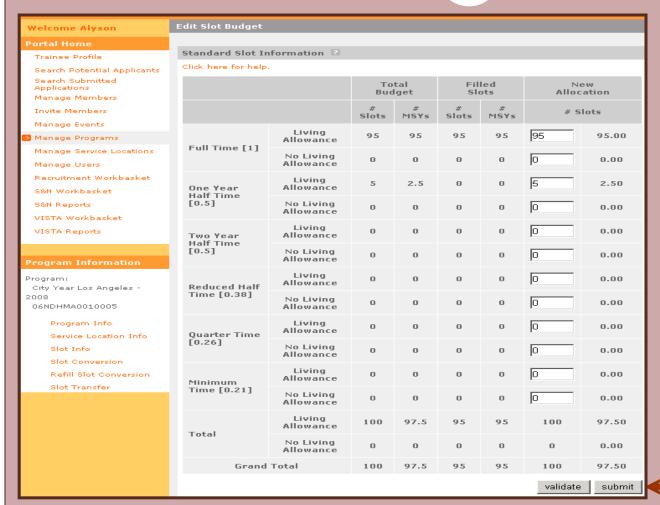

Click on **validate** to ensure that the new MSYs are not greater than the budgeted MSYs. Click on **submit** to update the slot configuration.

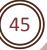

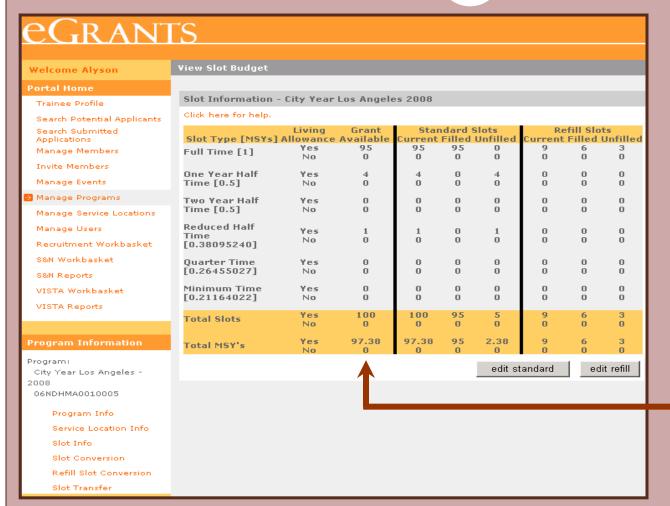

MSYs were reduced from 97.5 to 97.38. The next slot conversion will be calculated on the new MSYs of 97.38, but the total reduction in MSYs must not exceed the MSYs of a minimum time slot.

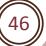

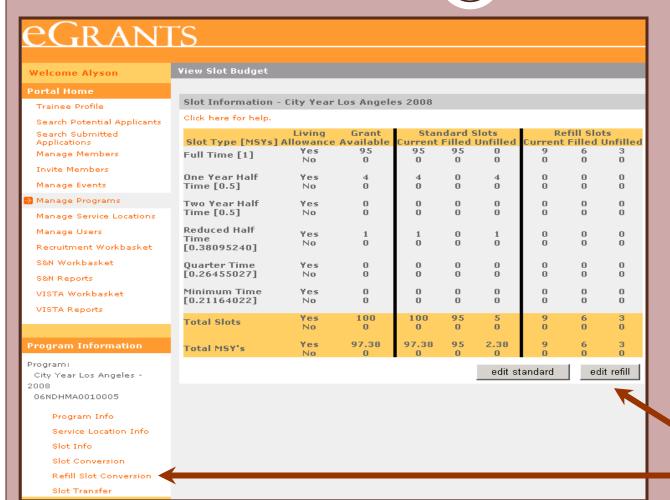

Click on edit refill or Refill Slot Conversion to update the refill slot configuration.

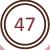

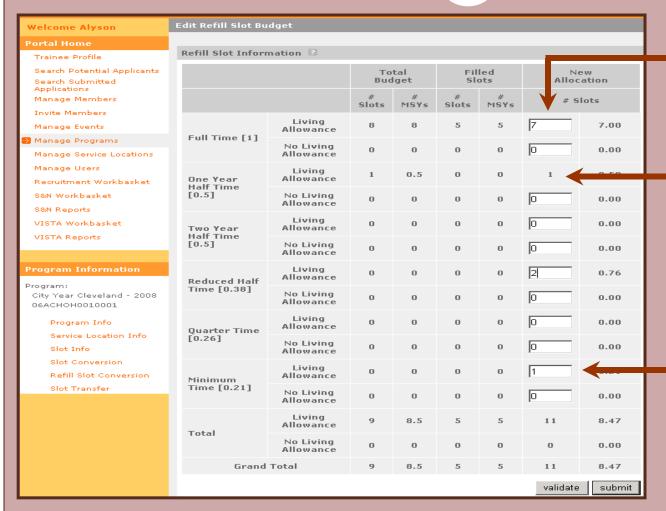

Enter the new refill slot allocation by slot type. Enter 0 if all the refill slots are being removed. Use whole numbers only.

Standard slots have not been filled. Refill slots are shown, but are not available.

Standard slots are not available. Refill slots can be entered for this slot type.

#### **Refill Slot Rules**

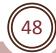

- Processes and principles apply for editing refill slots as standard slots.
- Refill slots automatically become visible on the Slot Budget page when a program exits a member who served less than 30% of their term and the member did not receive an award.
- A refill slot is not available for use until all of the standard slots of the same slot type have been filled.
- Refill slots can only be used once, even if the member occupying the refill slot does not complete their term.
- When converting refill slots, make sure that the New Allocation number is ≥ the filled refill slots for each slot type.

eGrants Coaching Unit 1/7/2015

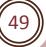

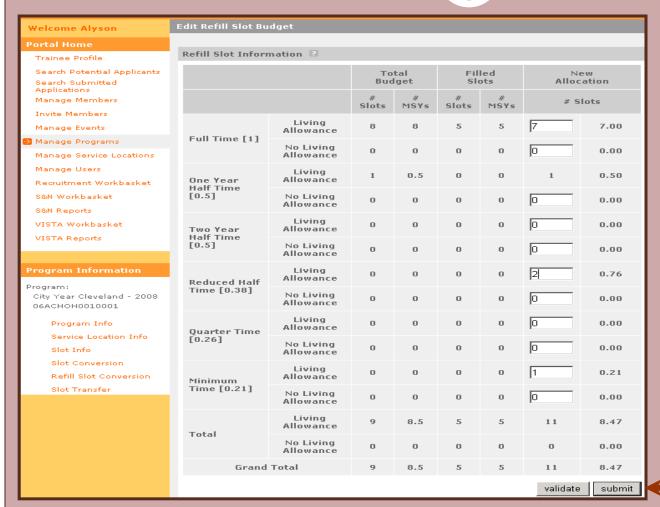

Click on **validate** to ensure that the new MSYs are not greater than the total MSYs. Click on **submit** to update the refill slot configuration.

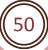

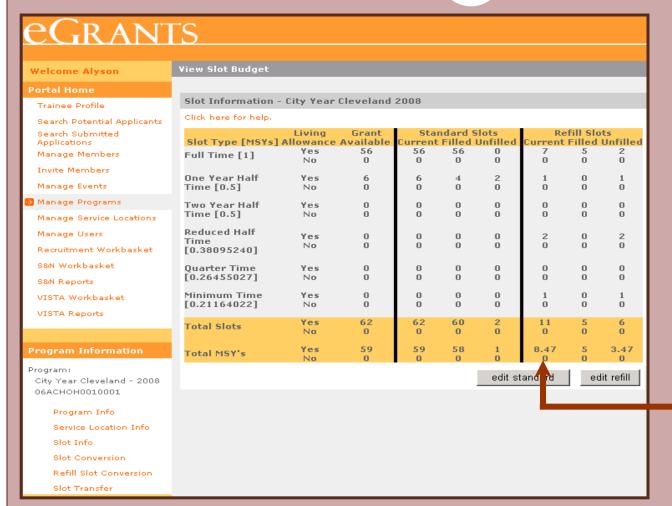

MSYs were reduced from 8.5 to 8.47. The next refill slot conversion will be calculated on the new MSYs of 8.47.

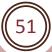

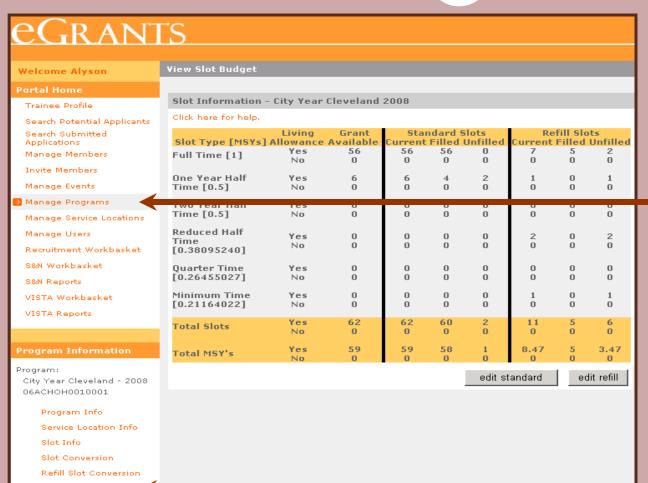

If you are not viewing Operating Site information, click on Manage Programs and select from the search result page the operating site that you wish to transfer slots from. If you are already viewing the operating site information of the operating site you wish to transfer slots from, click on Slot Transfer.

Slot Transfer

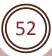

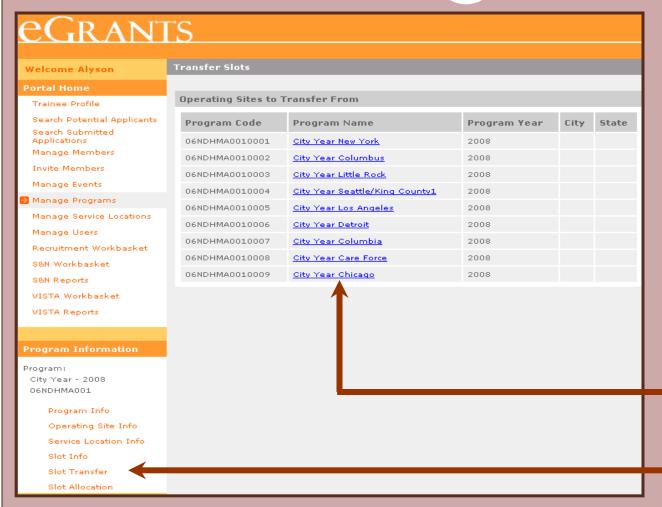

If you are viewing your grant information, click on **Slot Transfer** then select the "transfer from" Operating Site from the list.

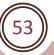

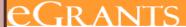

**Welcome Alyson** 

#### Portal Home

Trainee Profile

Search Potential Applicants

Search Submitted Applications

Manage Members

**Invite Members** 

Manage Events

Manage Programs

Manage Service Locations

Manage Users

Recruitment Workbasket

S&N Workbasket

S&N Reports

VISTA Workbasket

VISTA Reports

#### Program Information

Program:

City Year Washington, DC -2008

06ACHDC0010003

Program Info

Service Location Info

Slot Info

Slot Conversion

Refill Slot Conversion

Slot Transfer

View Operating Site

Operating Site Information

Please note the following errors:

• This subprogram has no slots available to transfer.

Click here for help.

Program Year: 2008

Operating Site Name: City Year Washington, DC

Operating Site Code: 06ACHDC0010003

Contact Name:

140 Q Street NE

Contact Address: 2nd Floor

Washington, DC 20002 - 2132

Contact Email: <u>test@cns.qov</u>

Contact Phone: (202) 776-7780

Budget Period: 07/01/2008 - 06/30/2009

Enrollment Period: 07/01/2008 - 06/30/2009

Edit Operating Site

View Service Locations

**View Members** 

Slots are not available to transfer note.

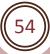

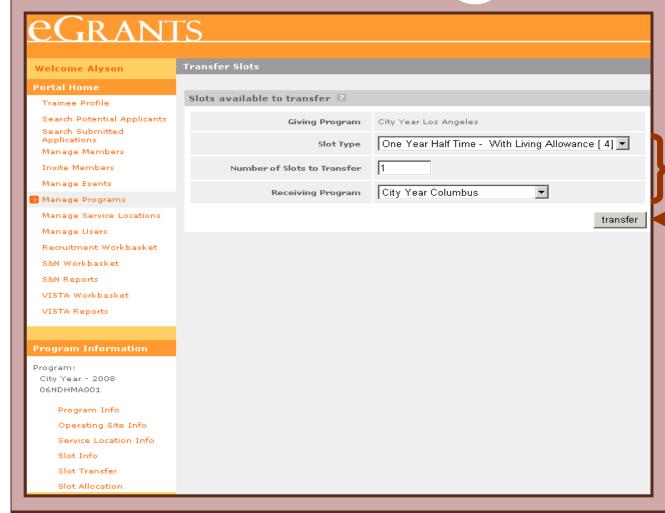

Select the slot type from the drop down box, enter the total number of slots and select the Operating Site the slots are being transferred to. Click **transfer**.

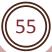

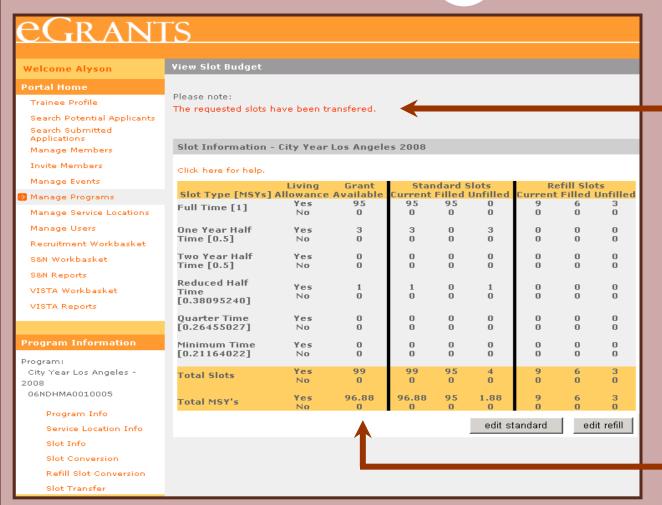

Transfer was successful.

MSYs were reduced from 97.38 to 96.88 after transferring out 1 One Year Half Time slot.

## **Search for Service Locations**

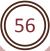

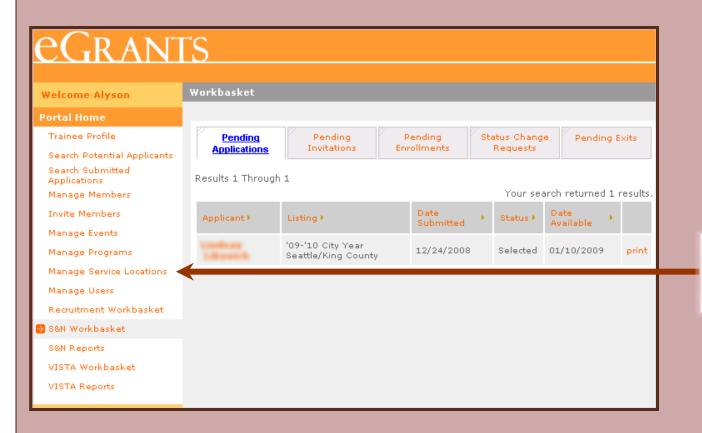

Click on **Manage Service Locations** to search for service locations.

# **Search for Service Locations**

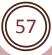

| eGran                                                                                             | rs                                                                                                    |                                                                                                    |
|---------------------------------------------------------------------------------------------------|----------------------------------------------------------------------------------------------------|----------------------------------------------------------------------------------------------------|
| Welcome Alyson                                                                                    | Service Location Search                                                                                                    |                                                                                                    |
| Portal Home Trainee Profile                                                                       | Service Location Search Attributes                                                                                                    |                                                                                                    |
| Search Potential Applicants<br>Search Submitted                                                   | To search for a service location use the fields below and click the search button.  Program Year: Select Grant Number:  Service Location Name:  City:  State: Select  Zip: Search |                                                                                                    |
| Applications Manage Members Invite Members Manage Events Manage Programs Manage Service Locations |                                                                                                    | Enter identifying information about the service location (s) to start a search. Click on search to see the results |
| Manage Users Recruitment Workbasket S&N Workbasket S&N Reports                                    |                                                                                                    | rch                                                                                                    |
| VISTA Workbasket<br>VISTA Reports                                                                 |                                                                                                    |                                                                                                    |

eGrants Coaching Unit

## **Search for Service Locations**

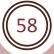

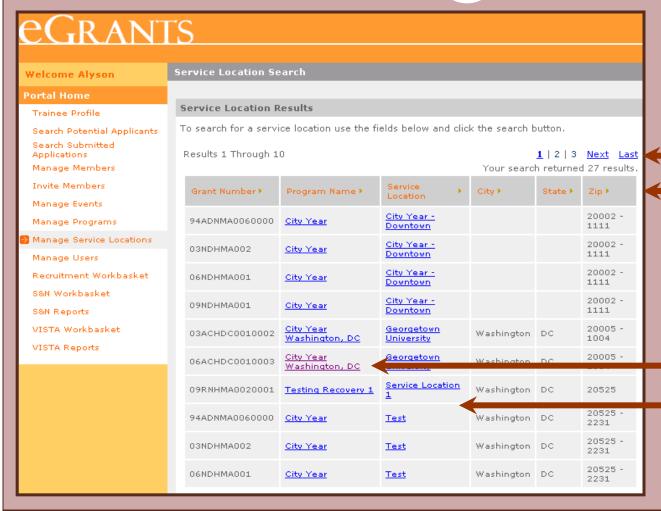

The Service Location
Results page displays
only the service locations
you have access to. Use
the numbered navigation
to scroll through the
pages and the column
title to sort the listing.

Click on the name of the operating site or service location to view details.

#### What's next?

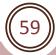

#### The Resource Center

- www.nationalserviceresources.org/ac-training-support
- Includes other tutorials
- Live training and registration schedule

#### The eGrants Coaching Unit

- 0 1-888-333-8272
- egrantstta@jbsinternational.com
- Training/Technical Assistance

#### The eGrants Help Desk

- 0 1-888-677-7849
- Technical Assistance
- User name/Password reset assistance

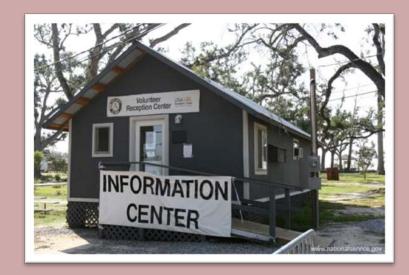